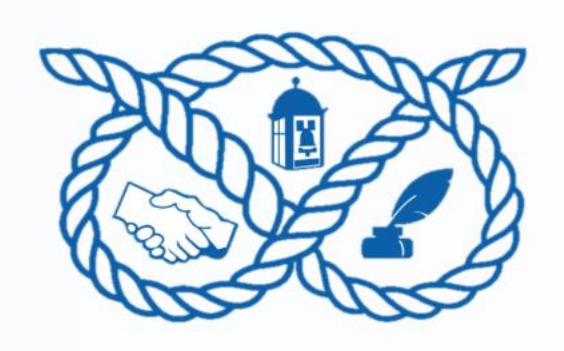

## How to Access A Scheduled Live Lesson – A Guide for Parents and Carers

The following steps will need to be carried out before the meeting start time (approx. 10 minutes before).

**III** Office 365 • First, login to your child's school account using Office 365: [www.office.com](http://www.office.com/) • Sign in with your Microsoft 365 username and password.  $\bigoplus$ Example:  $W_{\perp}$ **Microsoft** [user1@f](mailto:user1@)eatherstone.uwmat.co.uk Sign in  $\mathbf{x}$ Email address, phone number or Skype No account? Create one! Can't access your account? Sign-in options  $\overline{\circ}$ Back Nex  $N$ • Once logged in, access Teams from the toolbar (see right). • Select 'Calendar' from the toolbar in Teams.E. Teams  $\sum_{\substack{\text{Activity} \end{math}}$  $\blacksquare$  $Chat$ F. ÷.  $\mathbb{B}$ â  $\begin{array}{c}\n\begin{array}{c}\n\hline\n\end{array}\n\end{array}$  Calendar  $\sum_{\text{Calls}}$ 

 $\frac{1}{2}$  Files

 $\cdots$ 

• Click on the scheduled lesson in your calendar at the given start time by clicking on the purple meeting icon.

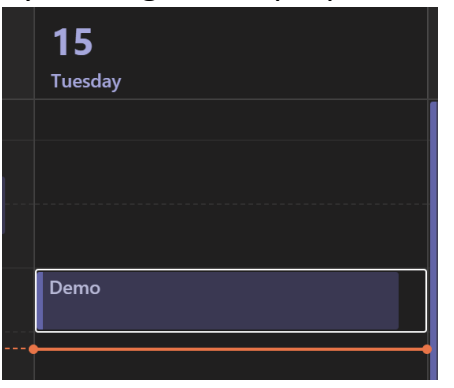

- Click 'join' on the top-right of the screen.
- You can now choose whether to set your camera and

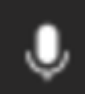

microphone to on or off, using the 'toggle' icons shown below. If the icon has a 'strikethrough,' then it is off.

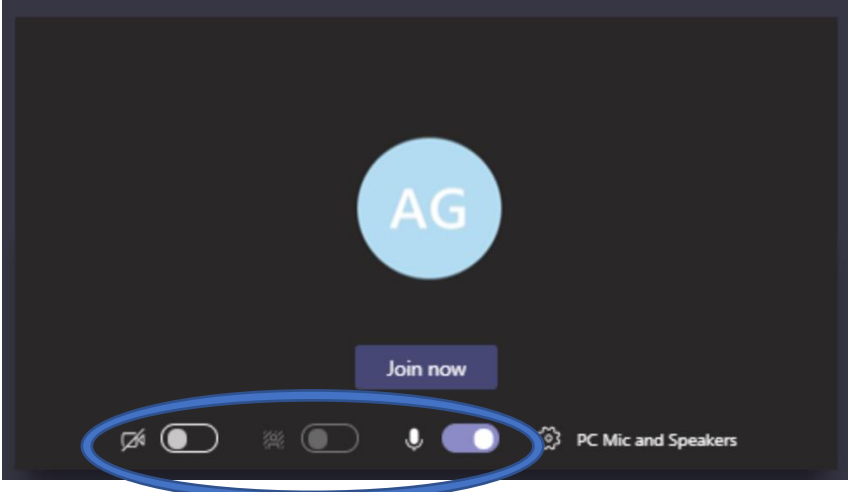

## Advice for Teams Meetings

- Ensure everyone in your household knows you are in a Teams meeting and that your camera will be switched on (if choosing this option).
- Take care to eliminate background noise.
- If an echo occurs, try muting your microphone and then unmuting it when you would like to speak.